بسم (لله (لرحن (لرحيم Microsoft Excel هو عبارة عن برنامج من أحد البرامج التطبيقية ويعتبر برنامج محاسبي بحت مكونات مستند Excel يتكون المستند من مجموعة من الأشرطة وأهمها أربعة وهي 1. الشريط القياسي 2. شربط التنسبق 3. شريط الرسم 4. شريط الصيغة : وهو عبارة عن شريط بتكون من جزئيين الأجزاء الأيسر يسمى مربع الاسم والجزء الأيمن نظهر فيه محتويات الخلية كما يتكون المستند من عدد من الأعمدة تبدأ بالعمود A وتتتهى بالعمود IV كيفية الوصول إلى العمود: للوصول إلى العمود الأخير نضغط مفتاح Ctrl والسهم المتجه ناحية اليسار والعكــــس صحيح للوصول إلى العمود الأول . كما يتكون المستند من عدد من الصفوف تبدأ بالصف رقم 1 وتتتهي بالصف رقم 65536 كبفية الوصول إلى الصف الأخير : للوصول إلى الصف الأخير نضغط مفتاح Ctrl والسهم المتجه إلى أسفل والعكـــــس صحيح للوصول إلى الصف الأول . نتيجة لتقاطع الصفوف مع الأعمدة نكون مجموعة من المربعات صغيرة وكل مربع صغبر بسمى خلبة . تعريف الخلية : هي عبارة عن أصغر وحدة بمكن النعامل فيها مع برنامج Excel . كيفية النتقل عبر الخلايا : هنالك طر بقتين للنتقل عبر الخلابا 1. عن طريق مفتاح Tab الموجود على جهة اليد اليسرى 2. عن طريق الأسهم الموجودة في لوحة المفاتيح محتويات الخلية : يمكن أن تحتوي الخلية على أربعة مكونات 1. رقم 2. نص 3. نص ورقم 4. صيغة رياضية لكن بشرط أن تبدأ بعلامة = الأستاذ: بدر الدين موسى محمد \* معاهد المدخل \* برج الجزيرة الطابق الأرضى

الأستاذ: بدر الدين موسى محمد \* معاهد المدخل \* برج الجزيرة الطابق الأرضى

| 図 |    |            |                  |                  |                                                                                                    |                             | Microsoft Excel - Book 1 $\Box$ $\Box$ $\boxtimes$                                                         |      |                |
|---|----|------------|------------------|------------------|----------------------------------------------------------------------------------------------------|-----------------------------|----------------------------------------------------------------------------------------------------|------|----------------|
|   |    |            |                  | تعليمات<br>الطار | إدراج تنسيق أووات بيإنات                                                                                                   |                             | وه - والعظه العقد العدوير العرض D ×                                                                        |      |                |
|   | A1 |            | $f_{\mathbf{x}}$ |                  |                                                                                                    |                             |                                                                                                    |      |                |
|   | H  |            | G                | F                | E                                                                                                    | شاريط الصي <del>غ</del> ة D | B                                                                                                    | A    |                |
|   |    |            |                  |                  |                                                                                                    |                             |                                                                                                    |      | 1              |
|   |    |            |                  |                  |                                                                                                    | × ▼ قباساي                  |                                                                                                    |      | $\overline{2}$ |
|   |    |            |                  |                  | D & H & H & B V & B B + Y                                                                                                  |                             |                                                                                                    |      | 3              |
|   |    |            |                  |                  |                                                                                                    |                             |                                                                                                    |      | 4              |
|   |    |            |                  |                  | $17 - 12 = 24$                                                                                                    |                             |                                                                                                    |      | 5              |
|   |    |            |                  |                  |                                                                                                    |                             |                                                                                                    |      | 6              |
|   |    |            |                  |                  |                                                                                                    |                             | × ▼ تنسيق                                                                                                  |      | 7              |
|   |    | Arial      |                  |                  |                                                                                                    |                             | $\cdot$ 10 $\cdot$ B $I$ U $\equiv$ $\equiv$ $\equiv$ $\boxdot$ $\parallel$ $\Omega$   $\parallel$ $\cdot$ |      | 8              |
|   |    |            |                  |                  |                                                                                                    |                             |                                                                                                    |      | 9              |
|   |    |            |                  |                  |                                                                                                    |                             |                                                                                                    |      | 10             |
|   |    |            |                  |                  |                                                                                                    |                             |                                                                                                    |      | 11             |
|   |    |            |                  |                  |                                                                                                    |                             | × ▼ رسم                                                                                                    |      | 12             |
|   |    |            |                  |                  | الله ] 10 1 1 1⁄2 ا <u>لله ]</u> 7 1⁄2 × 1 1 1⁄2 من 1⁄2 × 1⁄2 من 1⁄2 × 1⁄2 × 1⁄2 × 1⁄2 × 1⁄2 × 1⁄2 × 1⁄2 × 1⁄2 × 1⁄2 × 1⁄2 |                             |                                                                                                    |      | 13             |
|   |    |            |                  |                  |                                                                                                    |                             |                                                                                                    |      | 14             |
|   |    |            |                  |                  | 0 / <u>A</u> = = = @                                                                                                    |                             |                                                                                                    |      | 15             |
|   |    |            |                  |                  | ▸║                                                                                                    |                             | ا ( +   +   +   / ورقة 1 $\sqrt{$ ورقة 2 $\sqrt{$ ورقة 3 $\sqrt{$                                          |      | 16.            |
|   |    | <b>NUM</b> |                  |                  |                                                                                                    |                             |                                                                                                    | جاهز |                |

كيفية حذف محتويات خلية : عن طريق الأسهم نقف في الخلية المراد حذف محتوياتها ونضغط مفتاح Delete كِيفِية قراءة الخلية : نُقراء الخلية بحرف العمود ورقم الصف 1. جدول درجات الطلاب :

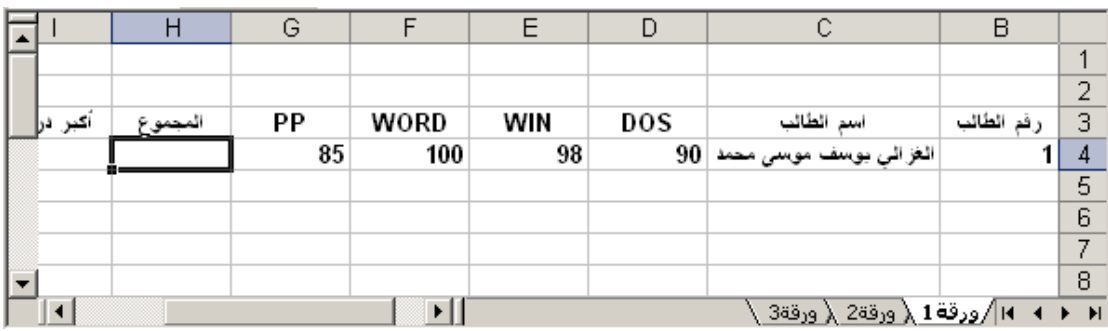

كيفية إيجاد المجموع :

هنالك أربعة طرق لإيجاد المجموع

1. نظلل الدرجات المراد جمعها ثم نضغط على رمز الجمع النلقائي الموجود في الشريط القياسي <sup>- ∑</sup>

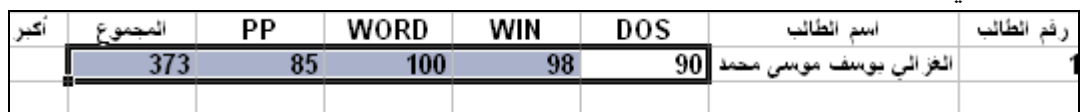

2. نقف في أول خلية في عمود المجموع ثم نعمل علامة(=) و نجمع عناوين الخلايا الموجود بها الأر قام

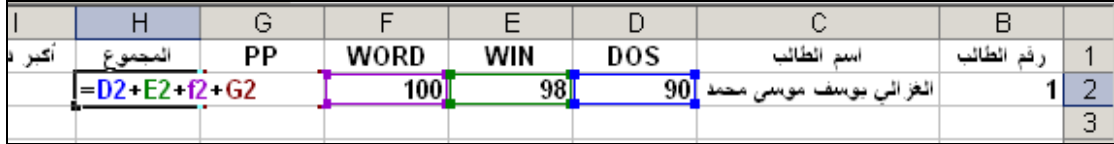

3. نقف في أول خلية في عمود المجموع ثم نعمل علامة (=) ثم نكتب العبارة SUM ثم نفتح قوس عن طريق Shift والرقم 9 ثم نكتب عنوان أول خلية في الدرجات ثم نضغط مفتاح Shift الحرف ( ك ) لعمل (: ) ثم نكتب عنوان آخر خلية في الدرجات ثم نغلق القوس عن طريق Shift والرقم (0 ) ثم نضغط مفتاح Tab

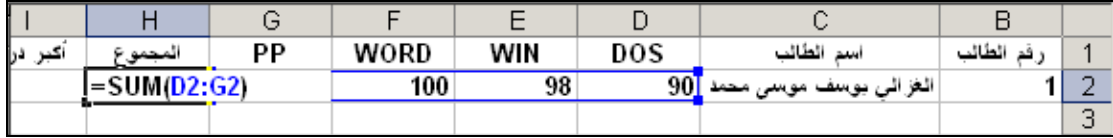

4. نقف في أول خلية في عمود المجموع ثم نضغط على رمز لصق دالة الموجود في الشريط القياسي & يظهر مربع حوار باسم لصق دالة نختار اسم الدالة SUM ثم موافق يظهر مربع حوار باسم SUM نضغط على موافق . كيفية إيجاد أكبر درجة :

هنالك طر بقتين لإبجاد أكبر در جة

1. نقف في أول خلية في عمود اكبر درجة ثم نعمل علامة (=) ثم نكتب العبارة MAX ثم نفتح القوس عن طريق Shift والرقم 9 ثم نكتب عنوان أول خلية في الدرجات ثم نضغط مفتاح Shift والحرف (ك) لعمل النقطتين ثم نكتب عنوان آخر خلية في الدرجات ثم نغلق القوس عن طريق Shift والرقم (0) ثم نضغط مفتاح Tab

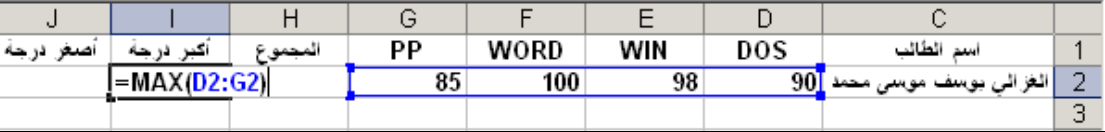

3. نقف في أول خلية في عمود أكبر درجة ثم نضغط على رمز لصق دالة ونختار اسم الدالة MAX ثم موافق يظهر مربع حوار باسم MAX نقف في أي مكان فيه ثم نضغط ونسحب إلى أسفل ثم نحدد الدرجات فقط ثم موافق .

الأستاذ: بدر الدين موسى محمد \* معاهد المدخل \* برج الجزيرة الطابق الأرضى

| ١ž     | اشعثوا  |                                                     | المجموع | PР | WORD | WIN | DOS |  |  |
|--------|---------|-----------------------------------------------------|---------|----|------|-----|-----|--|--|
|        |         | D2:G2)                                              | 373     | 85 | 100  | 98  | 91  |  |  |
|        |         | X <mark>2 وسائط الدالة</mark>                       |         |    |      |     |     |  |  |
| $-MAX$ |         |                                                     |         |    |      |     |     |  |  |
|        |         | D2:62 <br>$\frac{1}{2}$ = {90,98,100,85}<br>Number1 |         |    |      |     |     |  |  |
|        | Number2 |                                                     |         |    |      |     |     |  |  |

كيفية إيجاد أصغر درجة :

توجد أصغر درجة بنفس الخطوات التي أوجدنا بها أكبر درجة ولكن بدل MAX نكتب أو نختار من لصق دالة نختار MIN .

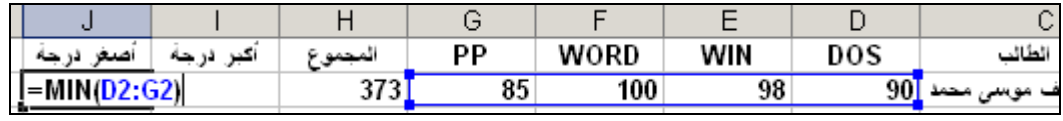

كيفية إيجاد المنوسط :

نقف في أول خلية في عمود المتوسط ثم نعمل علامة ( =) ثم ننشط أول مجموع يظهر عنوان الخلية ثم نعمل علامة (/ ) ثم نكتب عدد المواد ثم نضغط مفتاح Tab .

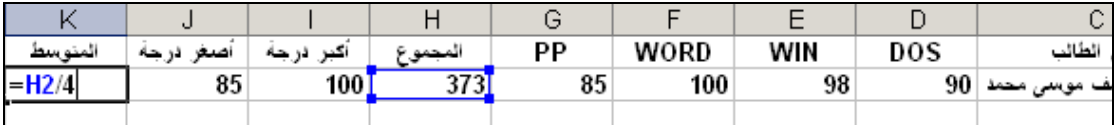

كيفية تسمية ورقة العمل :

هنالك ثلاث طرق لتسمية ورقة العمل

- 1. نفتح القائمة نتسيق ثم نختار ورقة ومن ورقة نختار إعادة تسمية تظلل الورقة نكتب الاسم مثلاً درجات الطلاب ثم نضغط مفتاح Enter .
- 2. نضغط ضغطتين سريعتين في الورقة المراد تسميتها تظلل الورقة نكتب الاسم مثلاً مرتبات الموظفين ثم نضغط مفتاح Enter .
- 3. نقف في الورقة المراد تسميتها ثم نضغط الزر الأيمن تظهر قائمة مختصرة نختار منها إعادة تسمية تظلل الورقة نكتب الاسم ثم نضغط مفتاح Enter .

كيفية إضافة سجلات عن طريق النموذج :

نقف أسفل آخر سجل مكتوب ثم نفتح القائمة بيانات ثم نختار نموذج يظهر مربع حوار باسم الجدول المراد الإضافة به وبه محتويات السجل الأول نضغط على جديد يظهر النموذج ويمكن الإضافة به وعند إدخال الرقم نضغط مفتاح Tab ثم نكتب الاسم وهكذا حتى يتم إضافة جميع حقول السجل المراد إضافته . الأستاذ: بدر الدين موسى محمد \* معاهد المدخل \* برج الجزيرة الطابق الأرضى

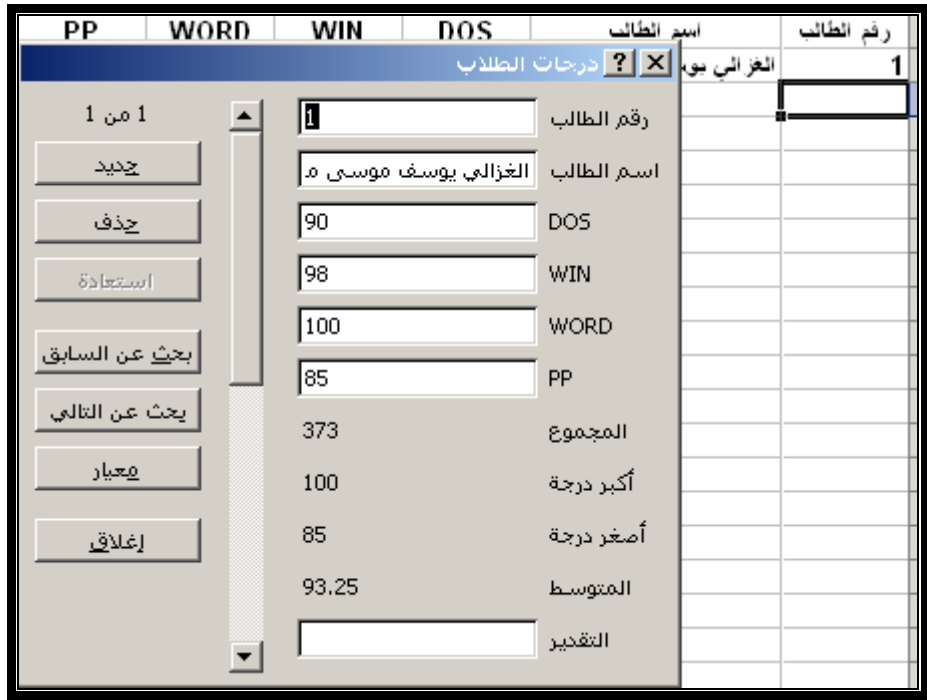

كيفية إيجاد النقدير : –

يوجد التقدير من خلال المتوسط .

نقف في أول خلية في عمود النقدير ثم نعمل علامة ( = ) ثم نغير اللغة إلى لغة إنجليزية

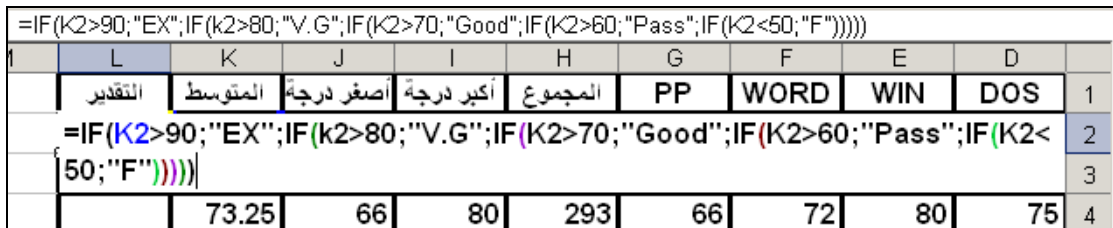

جدول مرتبات الموظفين :–

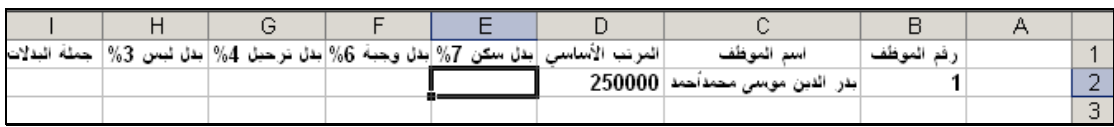

كيفية إيجاد البدلات بصورة عامة :-

توجد البدلات بصورة عامة من المرتب الأساسي مع اختلاف النسب . نقف في أول خلية في عمود البدل المراد إيجاده ثم نعمل علامة (=) ثم ننشط المرتب الأساسي يظهر عنوان خلية المرتب الأساسي ثم نعمل علامة (×) ثم نكتب نسبة البدل المراد إيجاده . ولعمل علامة (%) نضغط مفتاح Shift والرقع 5

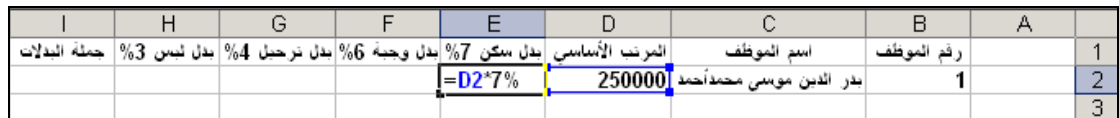

وهكذا توجد جميع البدلات .

كيفية إيجاد جملة البدلات :

نظلل البدلات المراد إيجاد جملتها ثم نضغط على رمز الجمع النلقائي الموجود في الشريط القياسي . • ∑ .

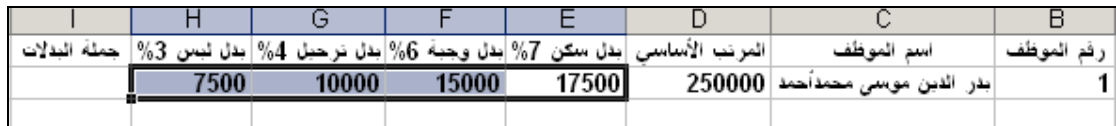

## كيفية إيجاد المرتب ما بعد البدلات : نقف في أول خلية في عمود المرتب ما بعد البدلات ثم نعمل علامة (=) ثم ننشط أول مرتب أساسي يظهر عنوان الخلية ثم نعمل علامة (+ ) ثم ننشط أول جملة بدل يظهر عنوان الخلية . ثم نضغط مفتاح Tab

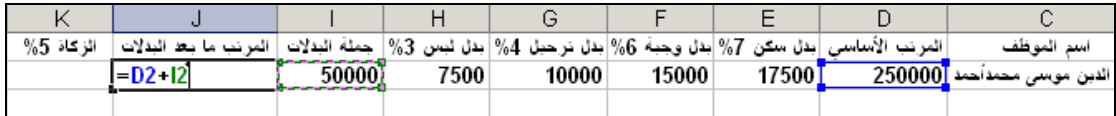

كيفية إيجاد الخصومات بصورة عامة : -

توجد الخصومات بصورة عامة من المرتب ما بعد البدلات مع اختلاف النسب نقف في أول خلية خصم مراد إيجاده ثم نعمل علامة (=) ثم ننشط المرتب ما بعد البدلات يظهر عنوان الخلية ثم نعمل علامة (×) ثم نكتب نسبة الخصم المراد إيجاده .

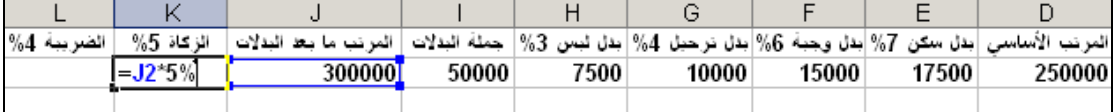

و هكذا نوجد جميع الخصومات بنفس الطريقة .

كيفية إيجاد جملة الخصومات : –

نظلل الخصومات الموجودة ثم نضغط على رمز الجمع التلقائي الموجود في الشريط

القياسي .

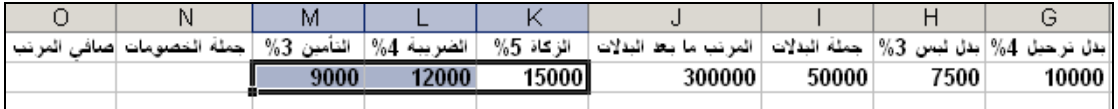

كيفية إيجاد صافى المرتب : –

نقف في أول خلية في عمود صافي المرتب ثم نعمل علامة (=) ثم ننشط المرتب ما بعد البدلات ثم نعمل علامة (– ) ثم ننشط حملة الخصومات . ثم نضغط مفتاح Tab

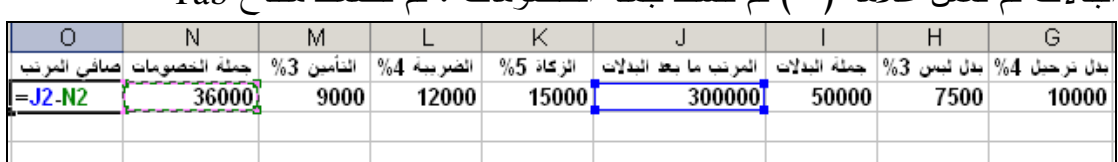

كيفية إضافة سجلات عن طريق النموذج : – نقف أسفل آخر سجل مكتوب ثم نفتح القائمة بيانات ونختار نموذج يظهر نموذج باسم الجدول المراد الإضافة به .

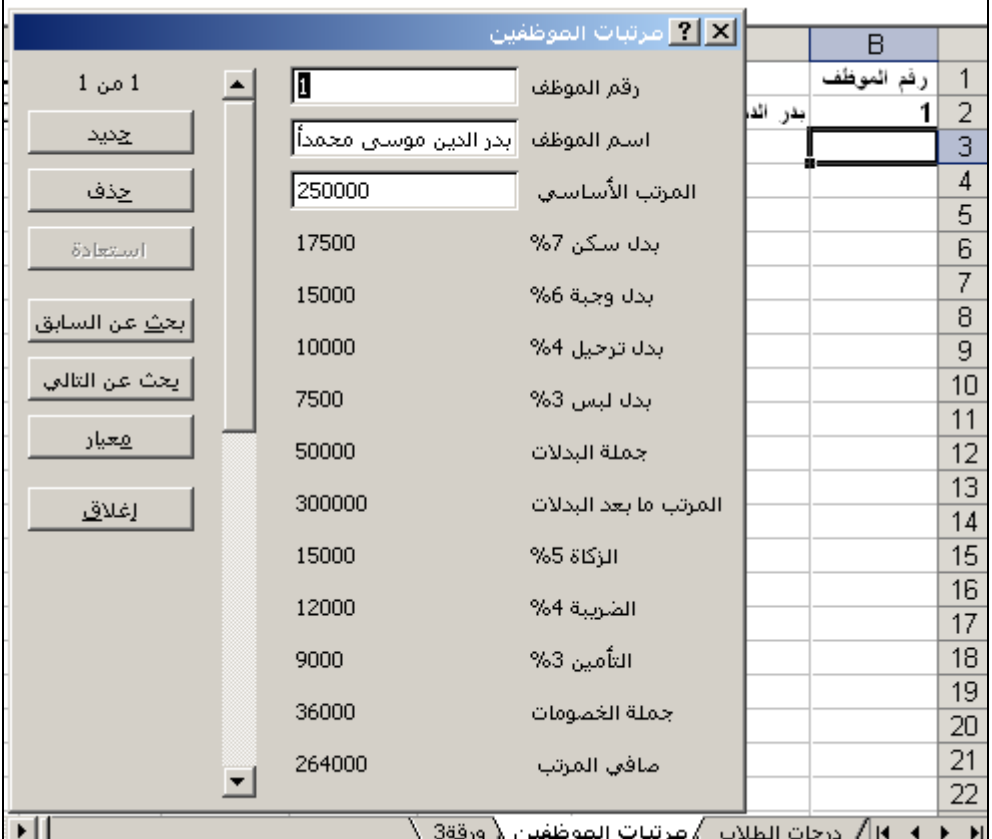

كيفية تتسيق الجدول بالطريقة الأولى: –

نظلل الجدول ويتم تظليل العمود الأول ثم نضغط مفتاح Shift والسهم المتجه ناحية البسار حتى يتم تظليل الجدول بأكمله .

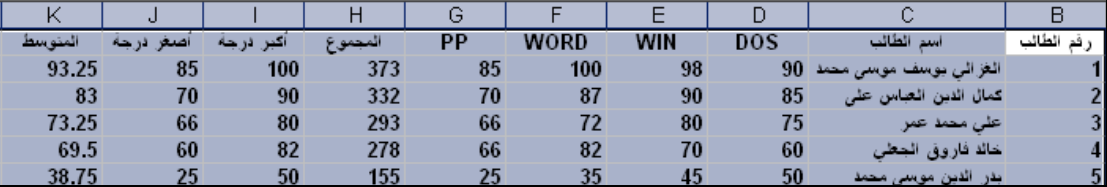

بعد ذلك نفتح القائمة تتسيق ثم نختار خلايا يظهر مربع حوار باسم تتسيق خلايا ننشط تبويبه حدود ثم نختار النمط المناسب ثم نختار اللون المناسب ثم ننشط حدود تميز ( أو مفصلة ) ثم ننشط حدود داخلية . وبذلك نكون قد نسقنا إطار الجدول ثم ننشط نبويبه خط ثم نختار حجم خط مناسب ثم لون . ثم موافق .

الأستاذ: بدر الدين موسى محمد \* معاهد المدخل \* برج الجزيرة الطابق الأرضى

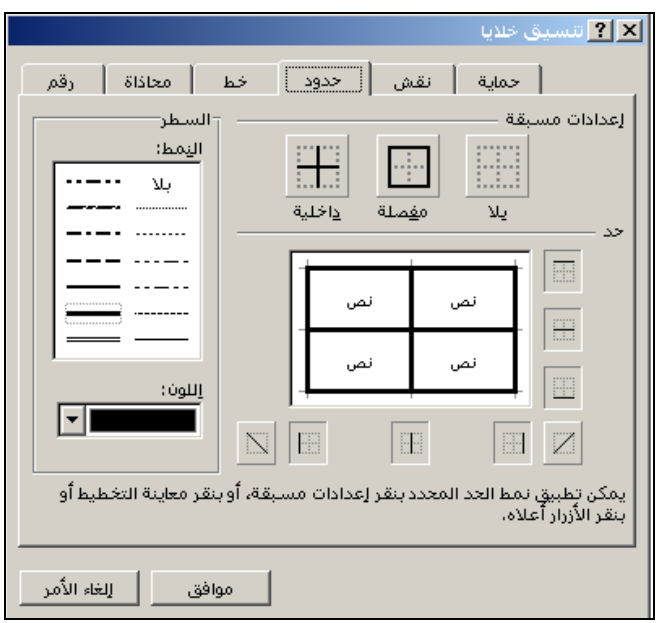

شكل الجدول بعد نتسبقه .

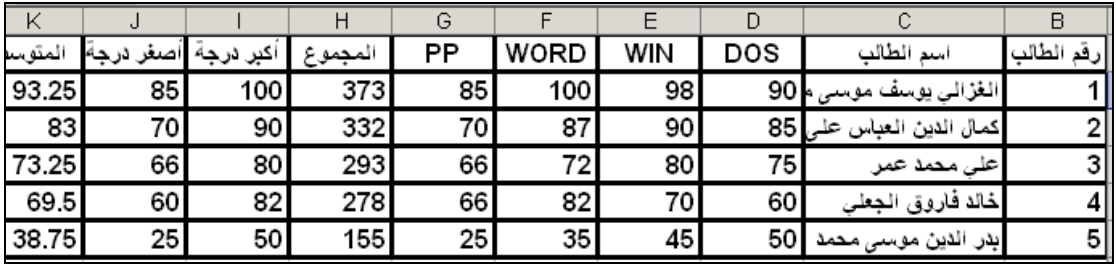

كيفية إزالة الكسور العشرية : -

نظلل أرقام المتوسط فقط ثم نفتح القائمة نتسبق ونختار خلايا يظهر مربع حوار باسم خلايا من نبويبه رقم نختار من الفئات الفئة رقم ثم عن طريق السهم الموجود أمام المنازل العشرية نجعلها(صفر) .

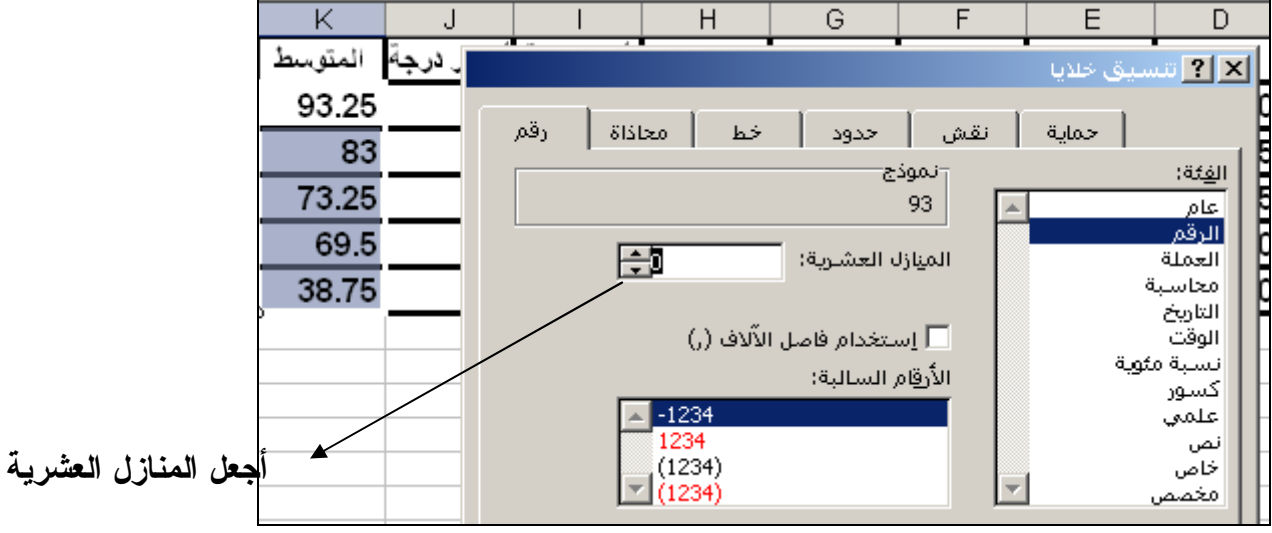

كيفية نتسيق جدول بالطر يقة الثانية : – نظلل الجدول ثم نفتح القائمة جدول ونختار نتسبق نلقائي للجدول بظهر مربع حوار باسم نتسيق نلقائي للجدول . نختار نوع النتسيق المطلوب أو المناسب ثم موافق .

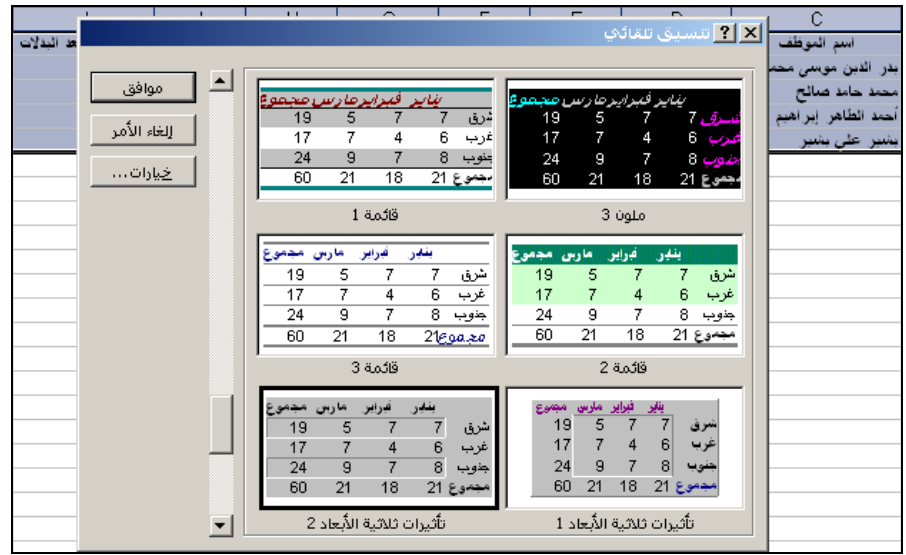

التخطيط أو الرسم البياني : Chart

هو عبارة عن رسم بياني يوضح العلاقة بين عمودين العمود الأول يمثل المحور السيني والعمود الثاني بمثل المحور الصادي . ويمر التخطيط بأربعة خطوات . ولعمل التخطيط يجب تظليل الأعمدة المراد عمل التخطيط لها ولتظليل الأعمدة نظلل العمود الأول ثم نضغط مفتاح Ctrl ثم نظلل العمود الثانبي .

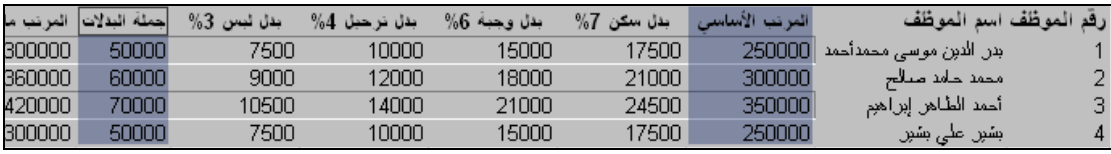

ثم نفتح القائمة إدراج ونختار تخطيط يظهر مربع حوار باسم معالج التخطيطات الخطوة 1من 4 وتسمى نوع التخطيط ومنها نختار نوع التخطيط ثم الشكل ثم نضغط على التالي .

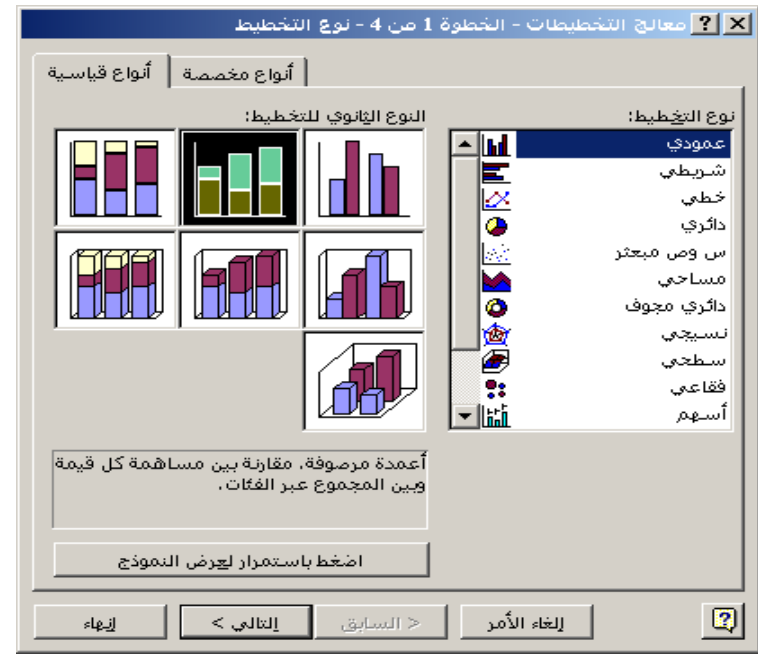

يظهر مربع حوار باسم معالج التخطيطات الخطوة 2 من 4 وتسمى البيانات المصدرة للتخطيط نضغط على التالي . يظهر مربع حوار باسم معالج التخطيطات الخطوة 3من 4 ونسمى خيارات التخطيط وفي هذة الخطوة نكتب عنوان التخطيط وعنوان التخطيط يحمل اسم الجدول وفي محور القيمة س نكتب أحد أسماء الأعمدة المظللة وفي محور القيمة ص نكتب اسم العمود الثانبي المظلل ثم نضغط على النالبي .

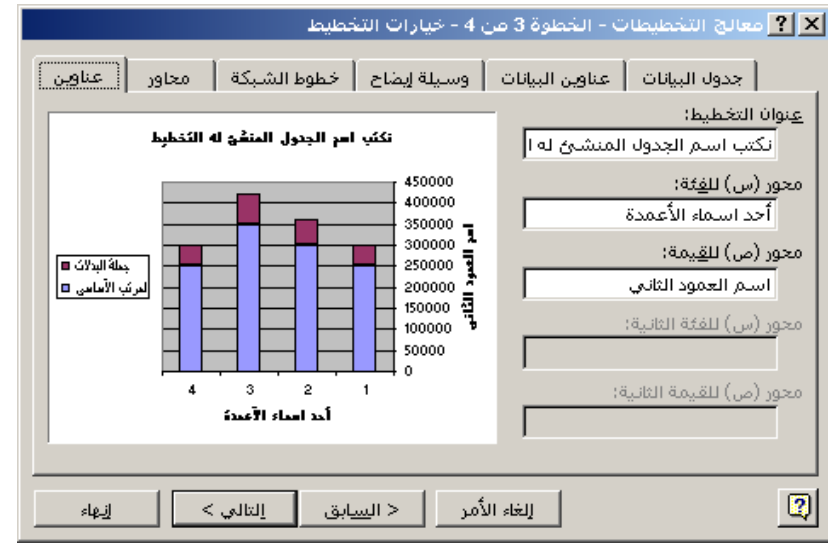

يظهر مربع حوار باسم معالج التخطيطات الخطوة 4 من 4 ونسمى موقع التخطيط وفي هذة الخطوة نحدد موقع التخطيط وهنالك خياران . 1. كورقة جديدة وتعني أن التخطيط يظهر في ورقة جديدة 2. ككائن في وتعني أن التخطيط يظهر في نفس ورقة الجدول . مثلاً نختار ً في ورقة جدبدة

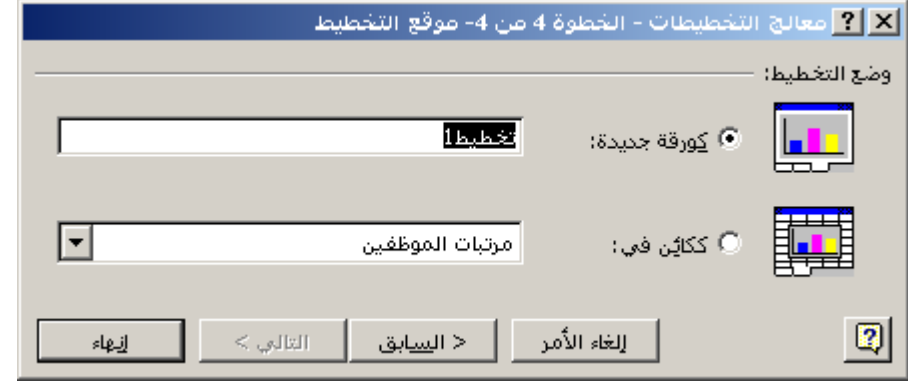

يظهر التخطيط في ورقة جديدة .

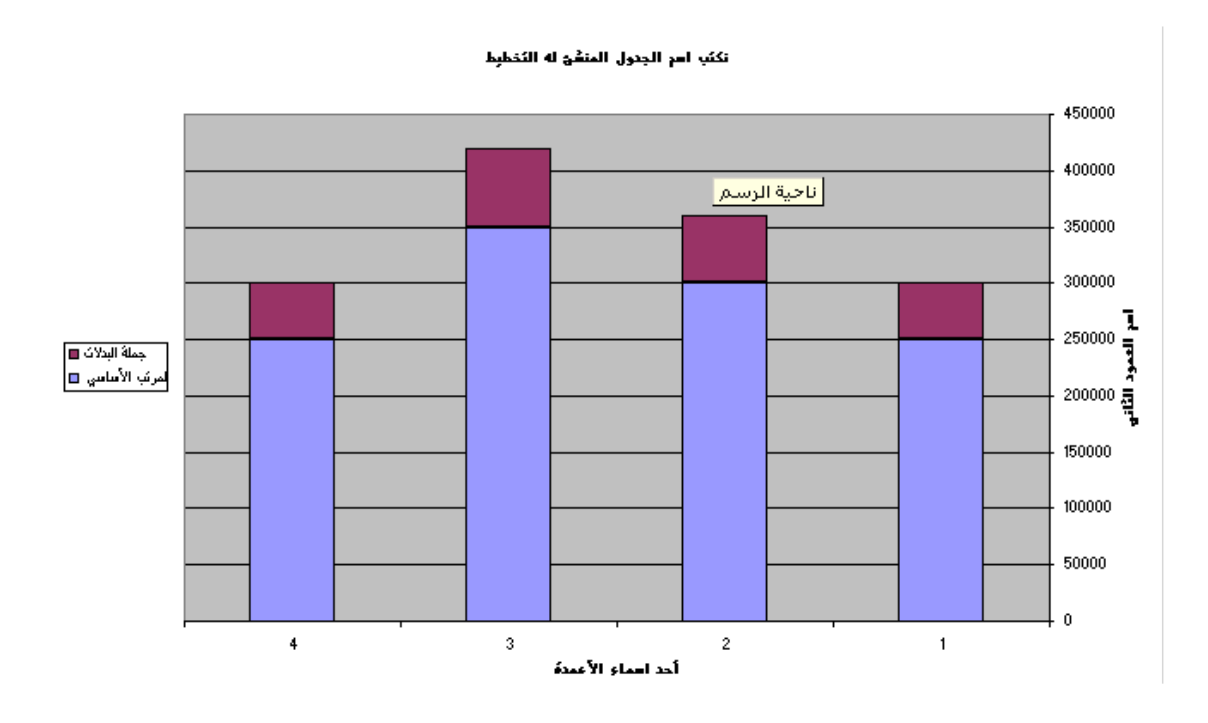

أتمنى من الله النوفيق لي ولكم

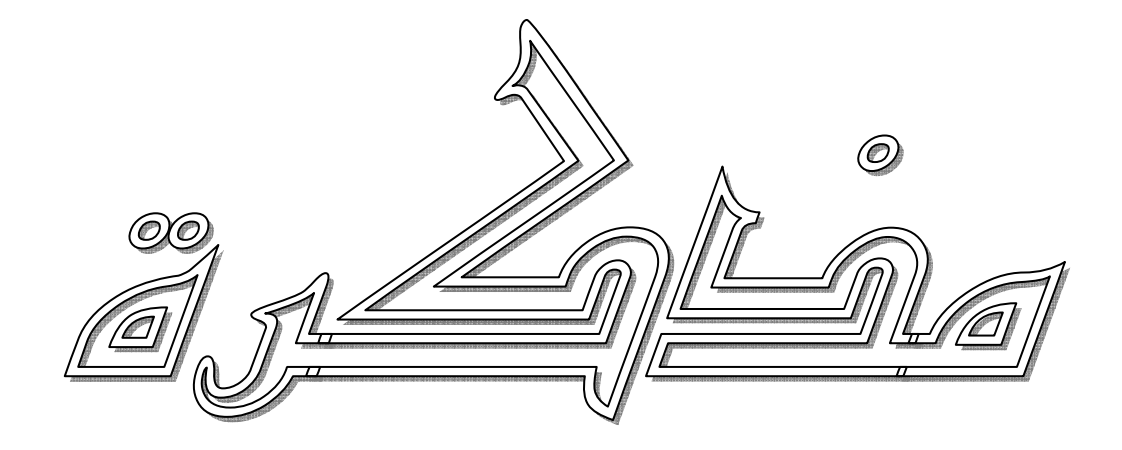

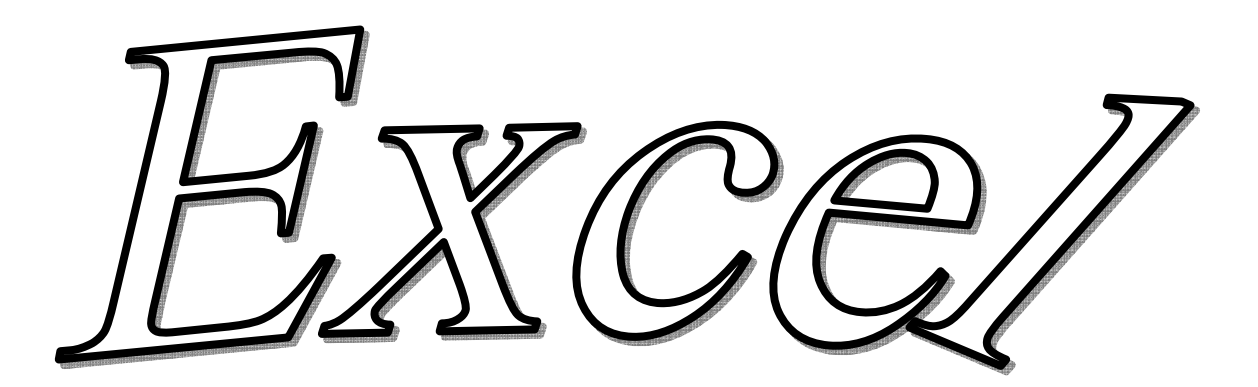

إعداد الأستاذ: بدر الدين موسى محمد معاهد المدخل العالمية لعلوم الكمبيوتر<br>معاهد بيدخل العالمية بعنوم الكمبيوتر برج الجزيرة الطابق الأرضي